## SDIB (Sistema de Distribución de Información Bursatil)

Al acceder a la dirección de SDIB (https://sdib.sba.com.ar), en el ejemplo se accede al ambiente de QA, aparece la siguiente pantalla:

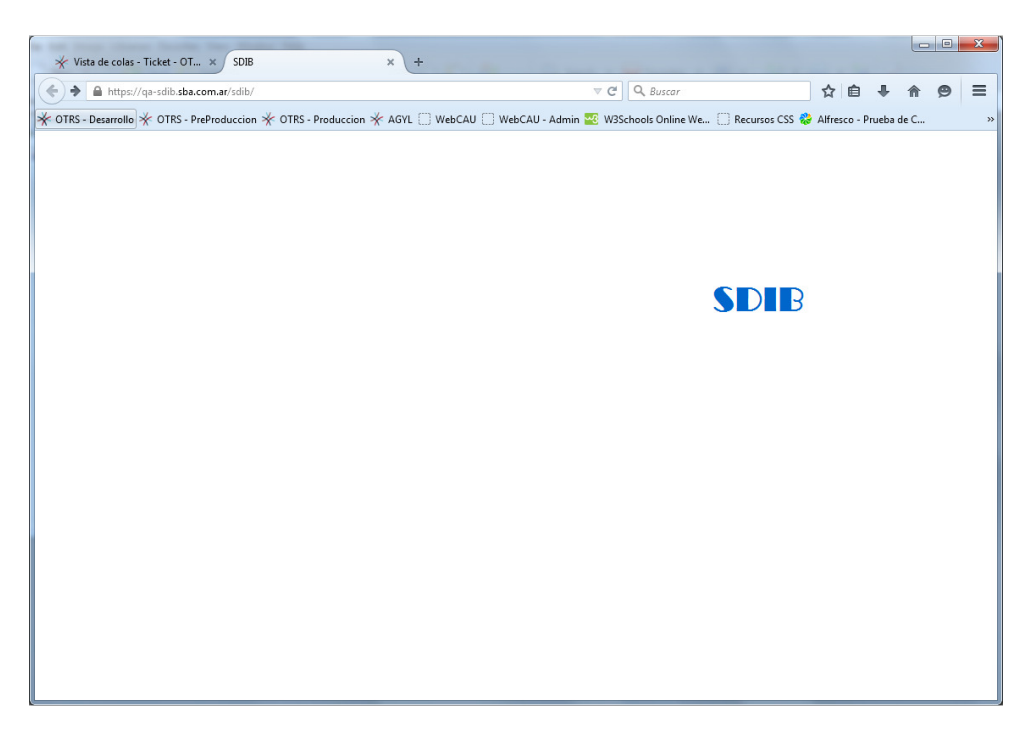

Al hacer click en el logo del sistema, nos lleva a la pantalla de ingreso.

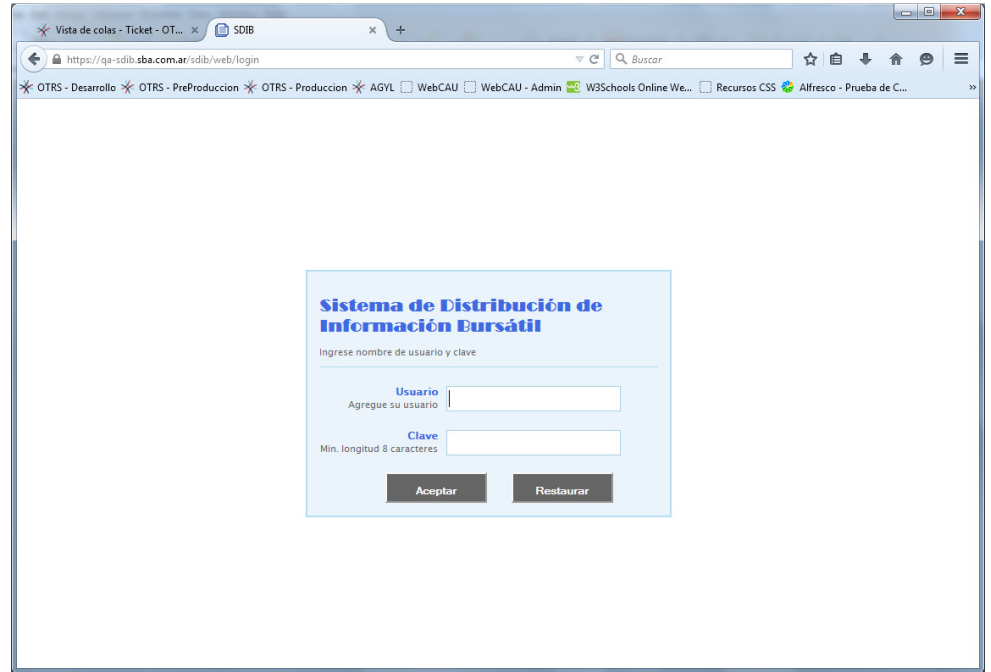

Luego de ingresar el usuario y contraseña (son los mismos que para acceder a LORD), la aplicación mostrara el listado de archivos disponibles para descargar.

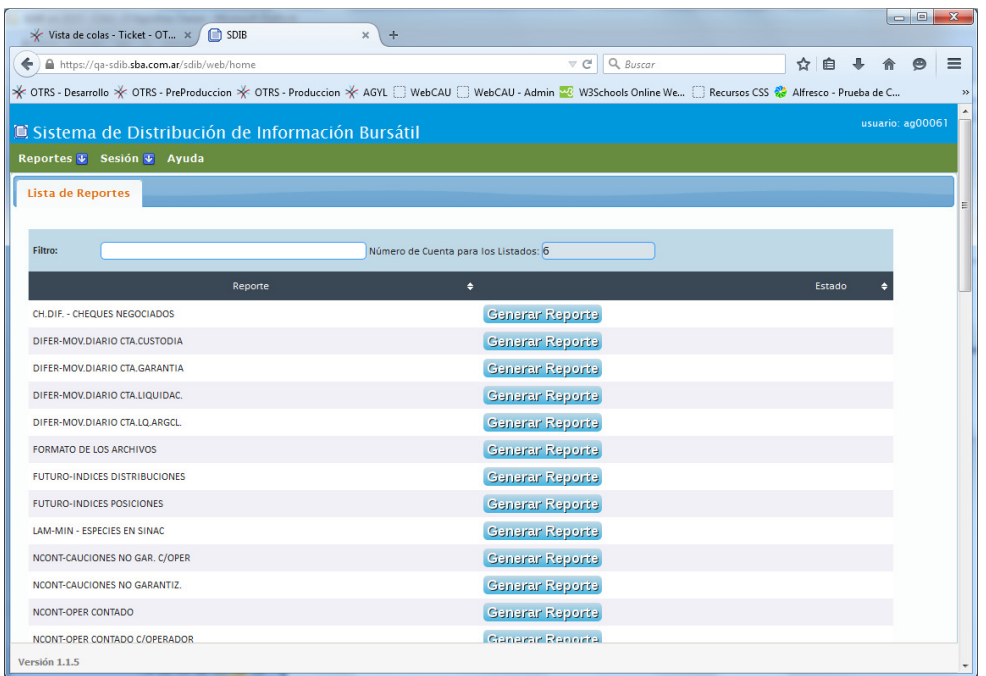

Para descargar un archivo, hacer click sobre el botón "Generar Reporte" asociado al mismo, con lo que se iniciará el proceso de generación del archivo.

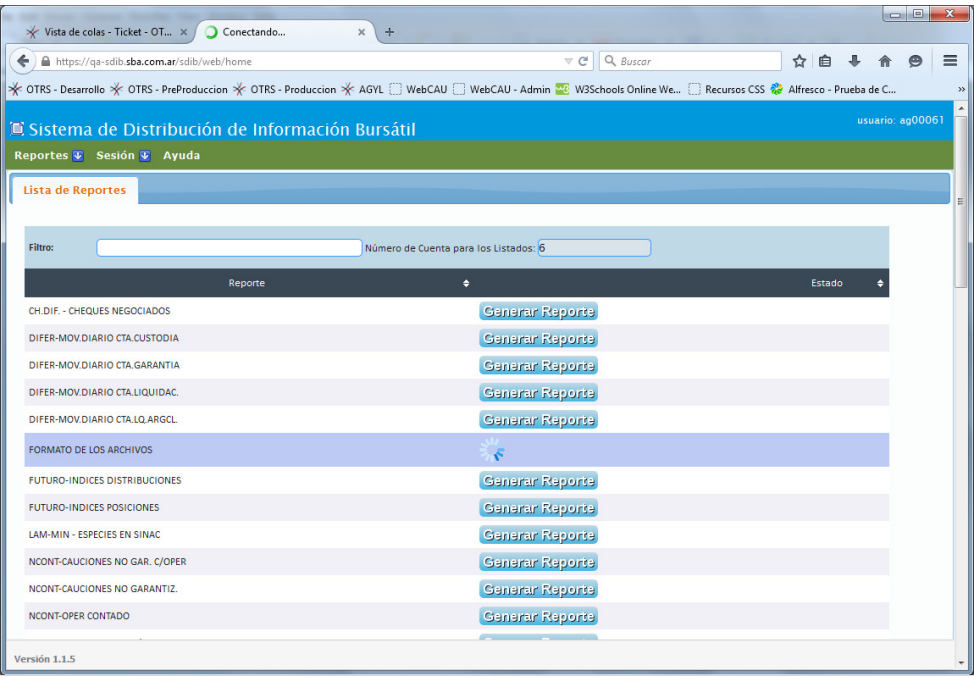

Mientras se genera al archivo, se mostrará la cantidad de registros procesados.

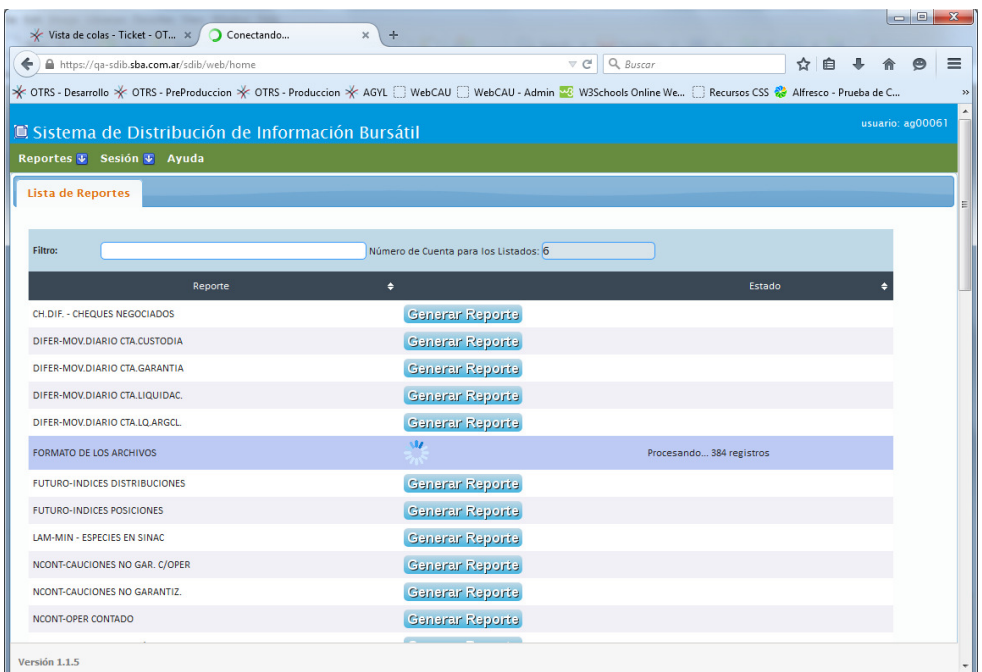

Una vez finalizada la generación del archivo, aparecerá el botón "Descargar", para poder bajar el archivo al disco local.

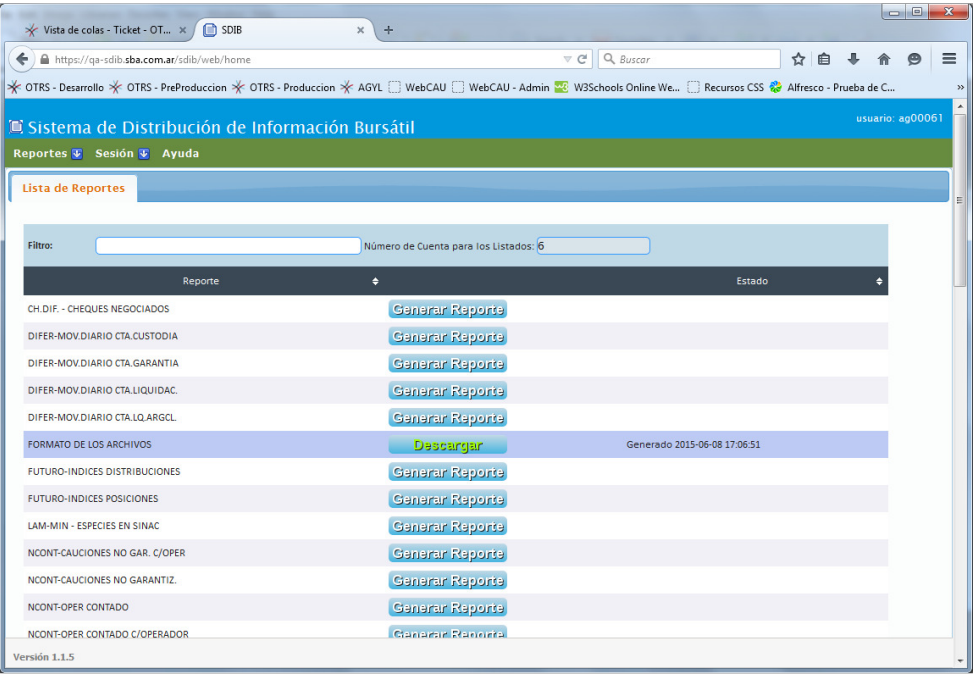

Luego de hacer click en el botón "Descargar", aparecerá la ventana de descarga del archivo del navegador.

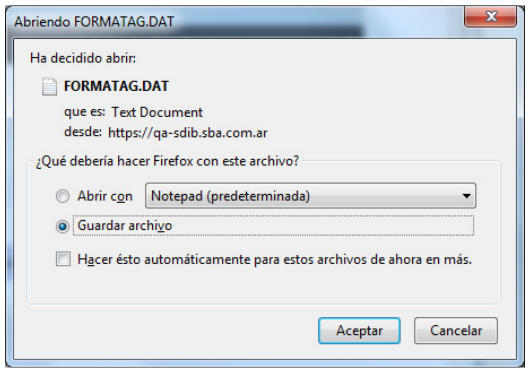

Si se desea bajar más de un archivo, se puede hacer click en el botón "Generar Reporte", de cada archivo para iniciar los procesos de generación de los mismos.

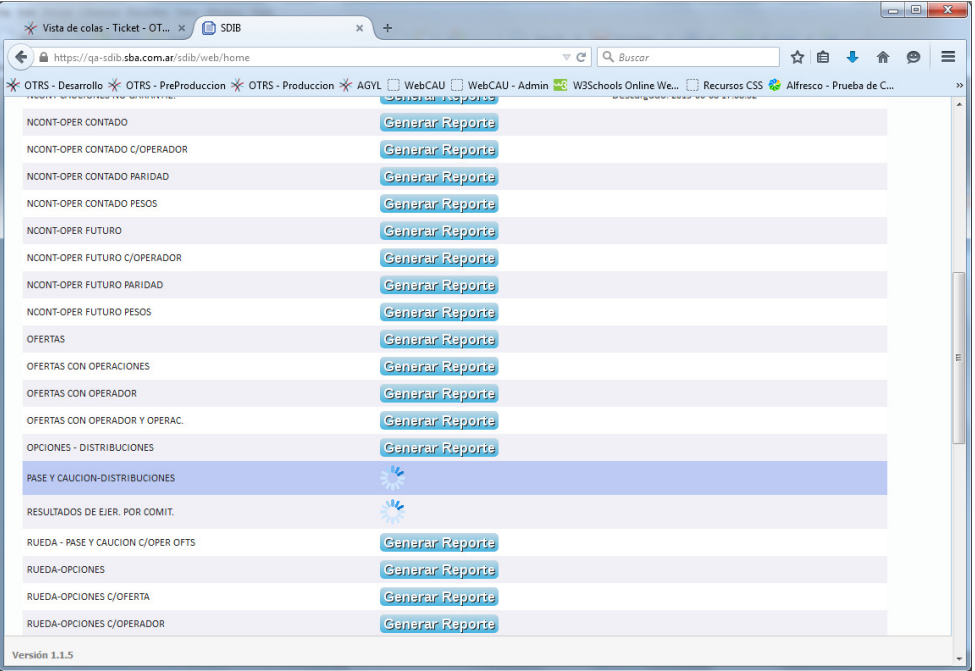

Cuando finalice la generación de los archivos, la aplicación mostrará los botones "Descargar" correspondientes, para que se pueda proceder a la bajada de los mismos.

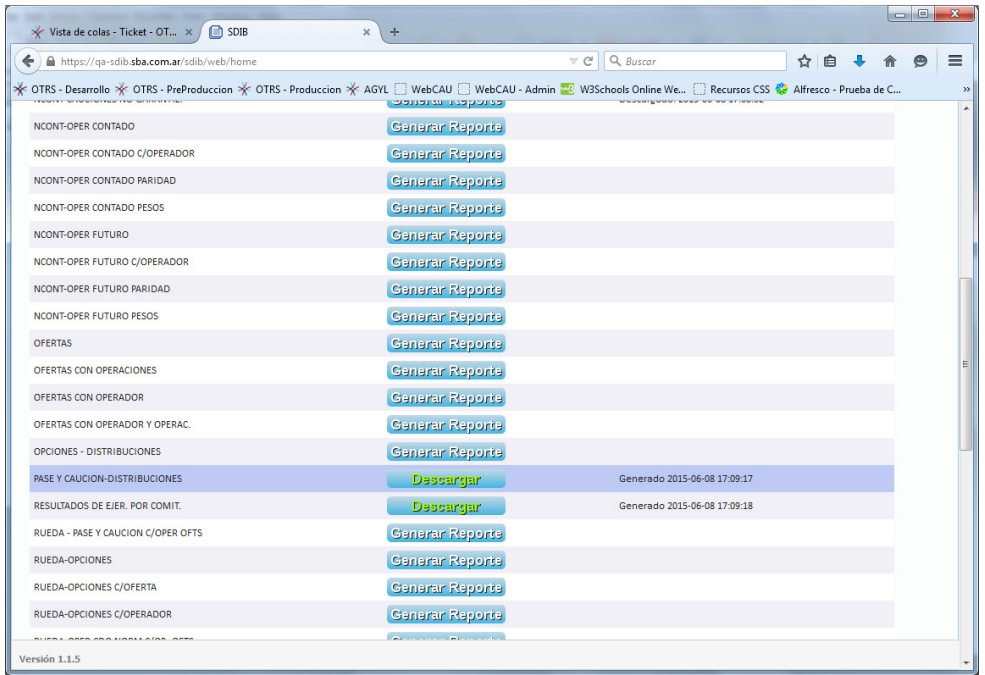

Una vez bajados los archivos, aparecerá un mensaje correspondiente indicando que se ha descargado el archivo, y la fecha de bajada.

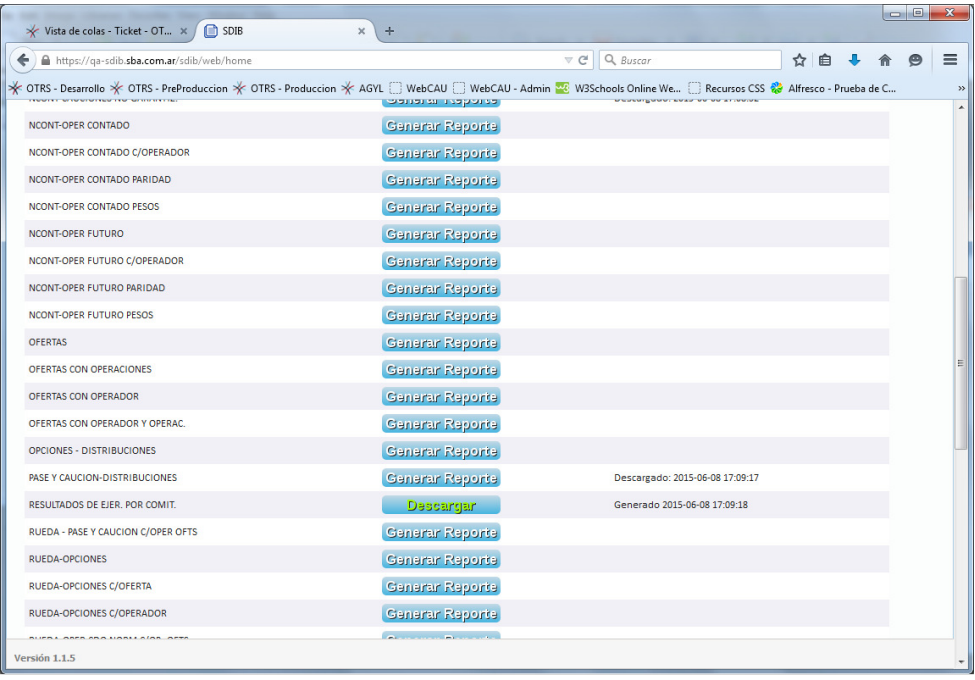

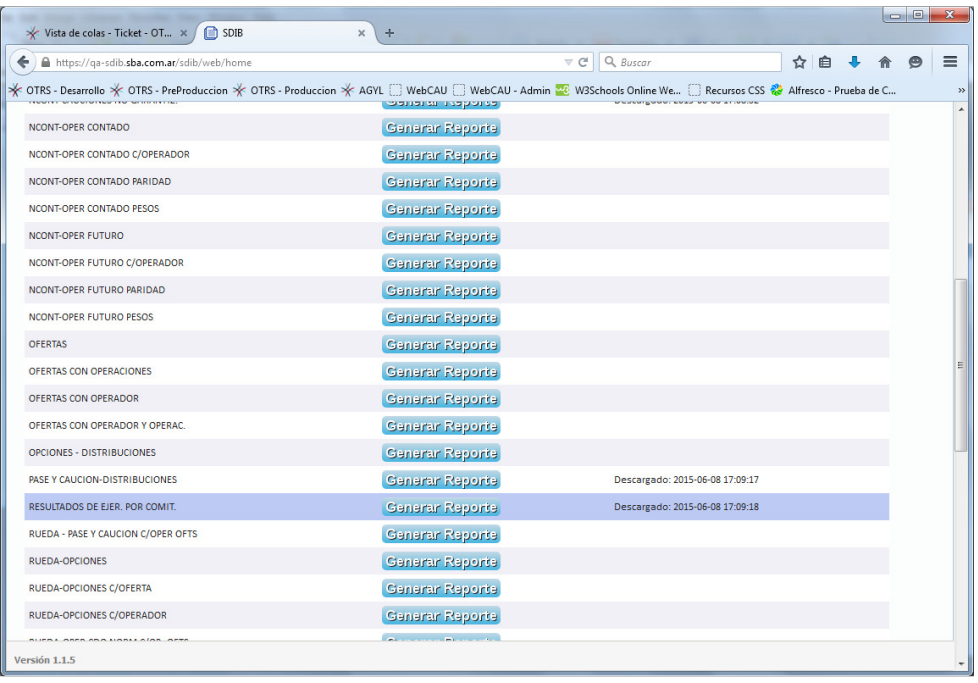

Para desconectarse del sistema, ir al menú "Sesión", y seleccionar la opción "Cerrar Sesión".

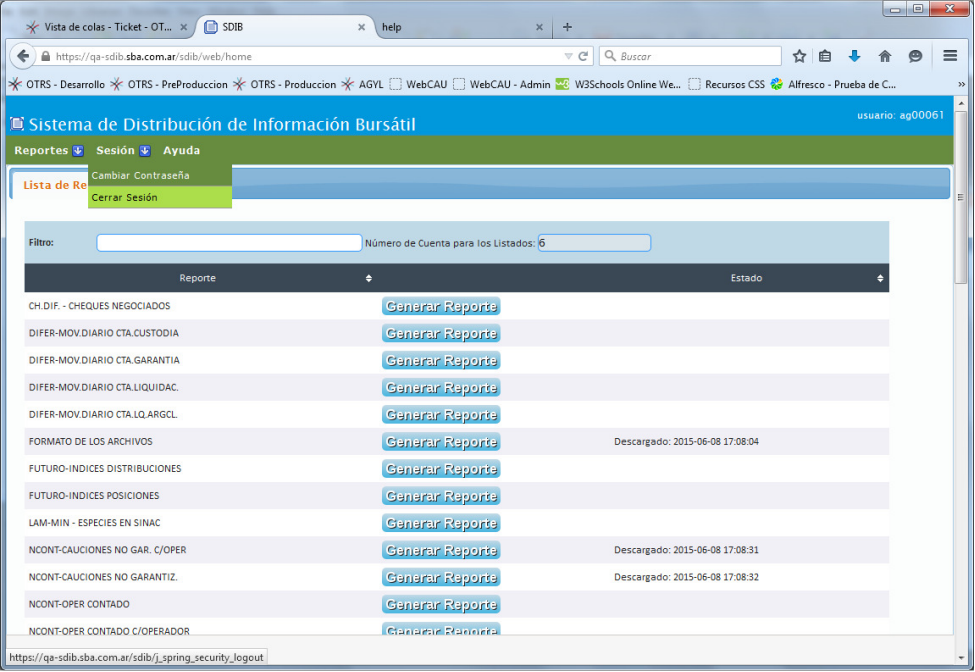

Posterior al cierre de sesión, la aplicación mostrará una pantalla indicando que el usuario se ha desconectado.

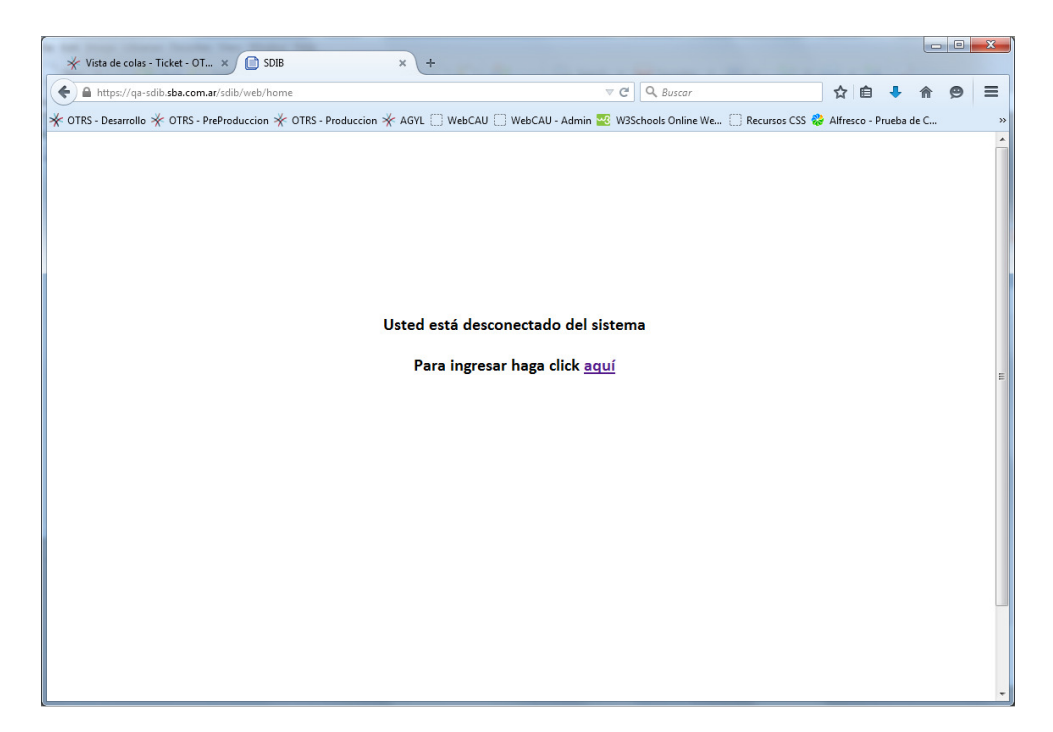